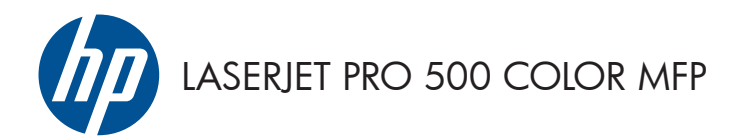

Guide de référence rapide

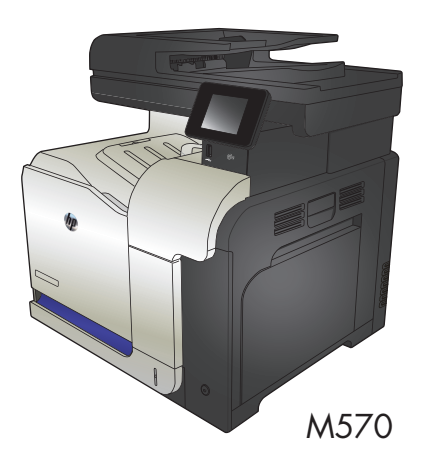

# **Utilisation de l'impression directe par clé USB**

**1.** Insérez la clé USB dans le port USB situé à l'avant du produit.

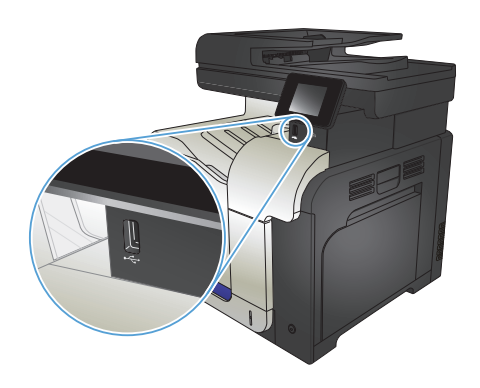

- **2.** Le menu Clé USB à mémoire flash s'ouvre. Utilisez les boutons de direction pour parcourir les options.
	- Imprimer documents
	- Afficher et imprimer photos
	- Numériser vers une clé USB
- **3.** Pour imprimer un document, appuyez sur l'écran Imprimer documents, puis sur le nom du dossier dans la clé USB qui contient le document. Lorsque l'écran de résumé s'affiche, vous pouvez le toucher pour régler les paramètres. Appuyez sur le bouton Imprimer pour imprimer le document.
- **4.** Pour imprimer des photos, appuyez sur l'écran Afficher et imprimer photos, puis sur l'image de prévisualisation pour sélectionner chaque photo que vous voulez imprimer. Appuyez sur le bouton Terminé. Lorsque l'écran de résumé s'affiche, vous pouvez le toucher pour régler les paramètres. Appuyez sur le bouton Imprimer pour imprimer les photos.
- **5.** Récupérez la tâche imprimée dans le bac de sortie, puis retirez la clé USB.

# **Assemblage d'une tâche de copie**

**1.** Chargez le document sur la vitre du scanner ou dans le chargeur de documents.

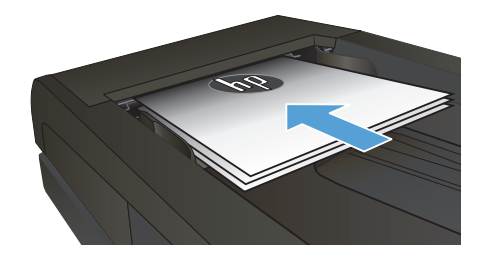

- **2.** Sur l'écran d'accueil du panneau de commande, appuyez sur le bouton Copier.
- **3.** Appuyez sur le bouton Paramètres, puis accédez au bouton Assemblage et appuyez dessus. Utilisez les boutons de direction pour faire défiler les options, puis appuyez sur l'une d'entre elles pour la sélectionner.
- **4.** Appuyez sur le bouton Noir ou Couleur pour commencer la copie.

# **Copie recto verso**

#### **Copier automatiquement en recto verso**

1. Chargez les documents originaux dans le bac d'alimentation, la première page étant vers le haut et le haut de la page en premier.

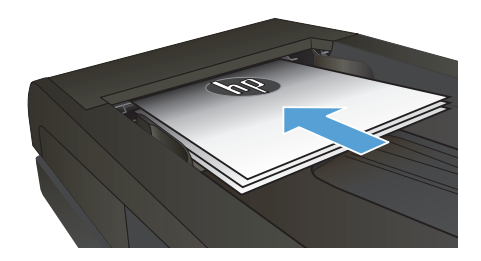

**2.** Réglez les guide-papier en fonction de la taille du document.

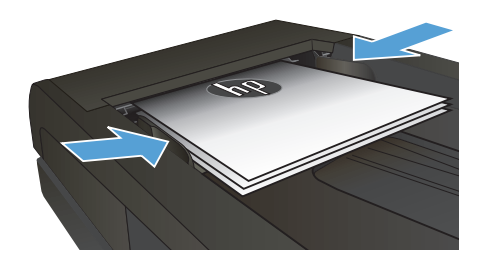

- **3.** Sur l'écran d'accueil du panneau de commande, appuyez sur le bouton Copier.
- **4.** Appuyez sur le bouton Paramètres.
- **5.** Faites défiler les menus et choisissez Recto verso.
- **6.** Utilisez les boutons de direction pour faire défiler les options, puis appuyez sur l'une d'entre elles pour la sélectionner.
- **7.** Appuyez sur le bouton Noir ou Couleur pour commencer la copie.

#### **Copie recto verso manuelle**

**1.** Placez le document face tournée vers le bas sur la vitre du scanner, avec l'angle supérieur gauche de la page dans l'angle supérieur gauche de la vitre. Fermez le scanner.

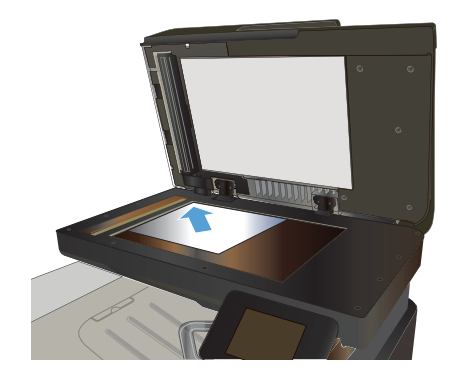

- **2.** Sur l'écran d'accueil du panneau de commande, appuyez sur le bouton Copier.
- **3.** Appuyez sur le bouton Paramètres.
- **4.** Faites défiler les menus et choisissez Recto verso.
- **5.** Utilisez les boutons de direction pour faire défiler les options, puis appuyez sur l'une d'entre elles pour la sélectionner.
- **6.** Appuyez sur le bouton Noir ou Couleur pour commencer la copie.
- **7.** Le produit vous invite à charger le document d'origine suivant. Placez-le sur la vitre et touchez le bouton OK.
- **8.** Répétez ce processus jusqu'à ce que vous ayez numérisé toutes les pages. Appuyez sur le bouton Terminé pour terminer l'impression des copies.

# **Réduire ou agrandir une copie**

**1.** Chargez le document sur la vitre du scanner ou dans le chargeur de documents.

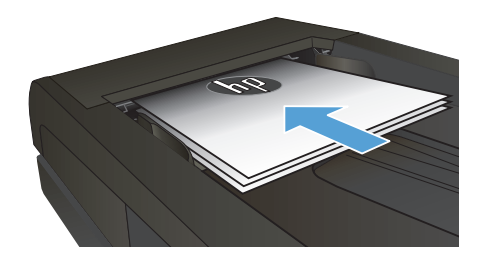

- **2.** Sur l'écran d'accueil du panneau de commande, appuyez sur le bouton Copier.
- **3.** Appuyez sur le bouton Paramètres, puis sur le bouton Réduction/Agrand.. Utilisez les boutons de direction pour faire défiler les options, puis appuyez sur l'une d'entre elles pour la sélectionner.
- **4.** Appuyez sur le bouton Noir ou Couleur pour commencer la copie.

# **Optimiser la qualité de la copie**

Vous pouvez choisir les paramètres de qualité de copie suivants :

- Sélect. Auto : Sélectionnez ce paramètre lorsque la qualité de la copie n'est pas importante Il s'agit du paramètre par défaut.
- Mixte : Sélectionnez ce paramètre pour les documents contenant un mélange de texte et d'images.
- Texte : Sélectionnez ce paramètre pour les documents contenant principalement du texte.
- Image : Sélectionnez ce paramètre pour les documents contenant principalement des graphiques.
- **1.** Chargez le document sur la vitre du scanner ou dans le chargeur de documents.

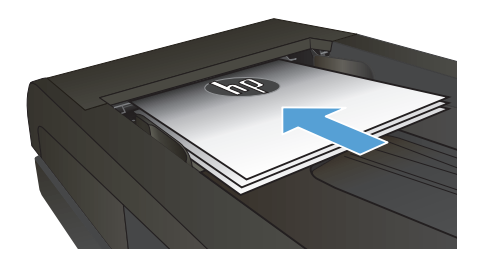

- **2.** Dans l'écran Accueil, appuyez sur bouton Copier.
- **3.** Appuyez sur le bouton Paramètres, puis recherchez et appuyez sur le bouton Optimiser. Utilisez les boutons de direction pour faire défiler les options, puis appuyez sur l'une d'entre elles pour la sélectionner.
- **4.** Appuyez sur le bouton Noir ou Couleur pour commencer la copie.

# **Définition de la taille et du type de papier pour copie sur papier spécial**

- **1.** Dans l'écran Accueil, appuyez sur Copier.
- **2.** Appuyez sur le bouton Paramètres, puis accédez au bouton Papier et appuyez dessus.
- **3.** Dans la liste de tailles de papier, appuyez sur le nom de la taille de papier qui se trouve dans le Bac 1.

**REMARQUE :** Le produit prend en charge les dimensions suivantes pour la copie : Letter, Legal et<br>4 A4 A4.

- **4.** Dans la liste de types de papier, appuyez sur le nom du type de papier qui se trouve dans le Bac 1.
- **5.** Appuyez sur le bouton Noir ou Couleur pour commencer la copie.

### **Numérisation vers une clé USB à mémoire flash**

- **1.** Chargez le document sur la vitre du scanner ou dans le chargeur de documents.
- **2.** Insérez la clé USB à mémoire flash dans le port USB situé à l'avant du produit.
- **3.** Sur l'écran d'accueil du panneau de commande, appuyez sur le bouton Numériser.
- **4.** Appuyez sur l'écran Numériser vers une clé USB.
- **5.** Appuyez sur le bouton Numériser pour numériser et enregistrer le fichier. Le produit crée un dossier appelé **HPSCANS** sur la clé USB et y enregistre le fichier au format .PDF ou .JPG en utilisant un nom de fichier généré automatiquement.

**REMARQUE :** Lorsque l'écran de résumé s'affiche, vous pouvez le toucher pour régler les<br>Et paramètres paramètres.

Vous pouvez également modifier le nom du dossier.

### **Numériser vers un dossier réseau**

Pour numériser un document et l'enregistrer dans un dossier sur le réseau, utilisez le panneau de commande du produit.

**REMARQUE :** Afin d'utiliser cette fonctionnalité, le produit doit être connecté à un réseau et la fonctionnalité de numérisation doit être configurée à l'aide du serveur Web intégré HP.

- **1.** Chargez le document sur la vitre du scanner ou dans le chargeur de documents.
- **2.** Sur l'écran d'accueil du panneau de commande, appuyez sur le bouton Numériser.
- **3.** Appuyez sur Numériser pour envoyer vers le dossier réseau.
- **4.** Dans la liste des dossiers réseau, sélectionnez le dossier dans lequel vous souhaitez envoyer le document numérisé.
- **5.** Le panneau de commande affiche les paramètres de numérisation.
	- Si vous souhaitez modifier un de ces paramètres, appuyez sur le bouton Paramètres.
	- Si les paramètres sont bons, passez à l'étape suivante.
- **6.** Appuyez sur le bouton Numériser pour démarrer la tâche de numérisation.

### **Numériser vers un courrier électronique**

Pour numériser un fichier directement vers une adresse électronique, utilisez le panneau de commande du produit. Le fichier numérisé est envoyé à l'adresse électronique en pièce jointe.

**REMARQUE :** Afin d'utiliser cette fonctionnalité, le produit doit être connecté à un réseau et la fonctionnalité de numérisation doit être configurée à l'aide du serveur Web intégré HP.

- **1.** Chargez le document sur la vitre du scanner ou dans le chargeur de documents.
- **2.** Sur l'écran d'accueil du panneau de commande, appuyez sur le bouton Numériser.
- **3.** Appuyez sur Numérisation vers messagerie.
- **4.** Appuyez sur Envoyer e-mail.
- **5.** Sélectionnez l'adresse De à utiliser. Cela s'appelle également un « profil de courrier électronique sortant ».

**P<sup>199</sup>20 REMARQUE :** Si la fonctionnalité PIN a été configurée, saisissez le code PIN, puis appuyez sur le bouton OK. Toutefois, il n'est pas nécessaire d'utiliser un code PIN pour se servir de cette fonctionnalité.

- **6.** Appuyez sur le bouton A, puis choisissez l'adresse ou le groupe destinataire du fichier. Lorsque vous avez terminé, appuyez sur le bouton Terminé.
- **7.** Si vous souhaitez ajouter une ligne objet, appuyez sur le bouton Objet.
- **8.** Touchez le bouton Suivant.
- **9.** Le panneau de commande affiche les paramètres de numérisation.
	- Si vous souhaitez modifier un de ces paramètres, appuyez sur le bouton Paramètres.
	- Si les paramètres sont bons, passez à l'étape suivante.
- **10.** Appuyez sur le bouton Numériser pour démarrer la tâche de numérisation.

# **Télécopie à partir du scanner à plat**

**1.** Placez le document face vers le bas sur la vitre du scanner.

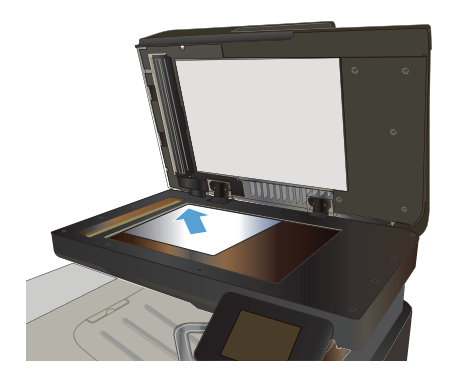

- **2.** Sur l'écran d'accueil du panneau de commande, appuyez sur le bouton Télécopie.
- **3.** Utilisez le clavier pour saisir le numéro de télécopie.
- **4.** Appuyez sur le bouton Lancer télécopie.
- **5.** Le produit vous invite à confirmer que l'envoi se fait à partir de la vitre du scanner. Appuyez sur le bouton Oui.
- **6.** Le produit vous invite à charger la première page. Appuyez sur le bouton OK.
- **7.** Le produit numérise la première page puis vous invite à charger une autre page. Si le document comporte plusieurs pages, appuyez sur le bouton Oui. Poursuivez ce processus jusqu'à ce que vous ayez numérisé toutes les pages.
- **8.** Lorsque vous avez numérisé la dernière page, appuyez sur le bouton Non lorsque vous y êtes invité. Le produit envoie la télécopie.

# **Télécopier depuis le chargeur de documents**

**1.** Insérez les originaux dans le chargeur de documents face vers le haut.

> **REMARQUE :** Le bac d'alimentation contient jusqu'à 50 feuilles de 75 g/m2ª de papier.

**ATTENTION :** Pour éviter d'endommager le produit, n'utilisez pas d'originaux comportant du ruban de correction, du correcteur liquide, des trombones ou des agrafes. Ne chargez pas non plus des photographies, des originaux de petite taille ou fragiles dans le chargeur de documents.

**2.** Réglez les guides de papier jusqu'à ce qu'ils reposent sur le bord du papier.

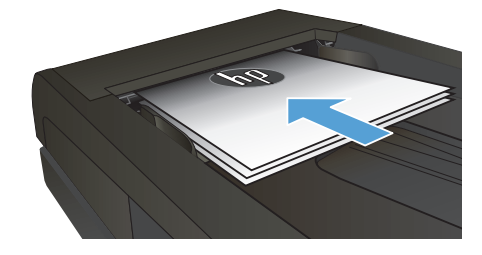

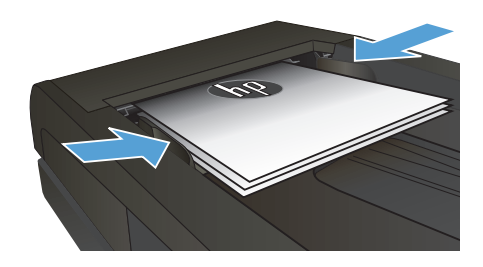

- **3.** Sur l'écran d'accueil du panneau de commande, appuyez sur le bouton Télécopie.
- **4.** Utilisez le clavier pour saisir le numéro de télécopie.
- **5.** Appuyez sur le bouton Lancer télécopie.

© 2012 Hewlett-Packard Development Company, L.P.

www.hp.com

Edition 1, 11/2012 Numéro de référence : CZ271-90988

Windows ® est une marque déposée aux Etats-Unis par Microsoft Corporation.

Il est interdit de reproduire, adapter ou traduire ce manuel sans autorisation expresse par écrit, sauf dans les cas permis par les lois régissant les droits d'auteur.

Les informations contenues dans ce document sont susceptibles d'être modifiées sans préavis.

Les seules garanties des produits et services HP sont exposées dans les clauses expresses de garantie fournies avec les produits ou services concernés. Le contenu de ce document ne constitue en aucun cas une garantie supplémentaire. HP ne peut être tenu responsable des éventuelles erreurs techniques ou éditoriales de ce document.

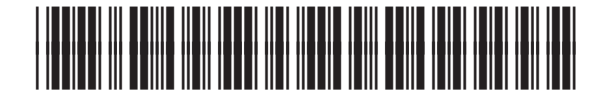

CZ271-90988

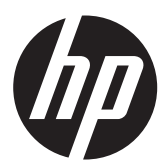